## **Instructions for how to join a Telehealth call**

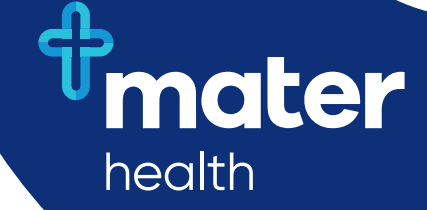

## **For Desktop or Laptop Computers**

The following instructions will guide you in connecting to your video call.

Please note video call may use large amounts of data; if availability of data is a concern please contact your internet service provider.

- **1. Open your Telehealth Appointment email notification**
- **2. Open a supported web browser, e.g. Google Chrome or Mozilla Firefox**
- **3. Copy and paste the video call link embedded in your appointment email into the supported browser** E.g. Appointment Link https://mater.vcnow.biz/join/E5Nw3f **INSTRUCTIONS FOR HOW TO JOIN A TELEHEALTH CALL For Designance of S.** Copy and past
- 4. Click "Join via the browser" **to connect <b>Connect** (1994)

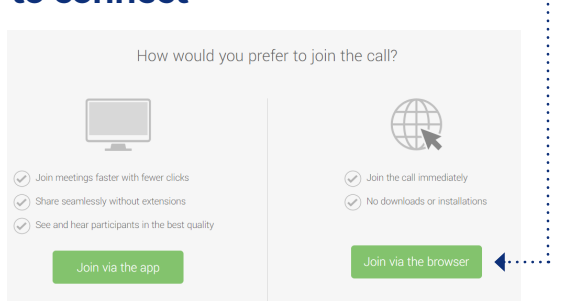

## **5. Enter your name and click "Join"** — this will commence the video call

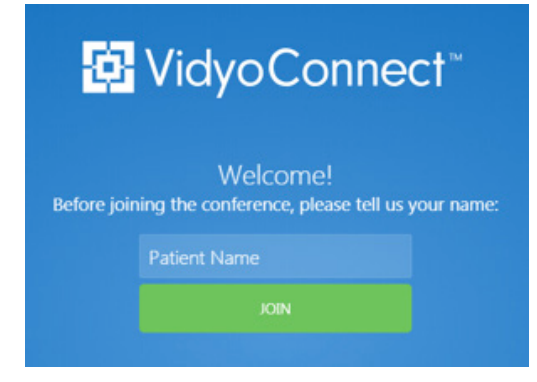

**6. If the clinician is also connected you will see their face on the screen.** 

If they are not connected, you will only see yourself in the small self-view window. There may be a waiting period for someone from Mater Health to connect but this is often minimal.

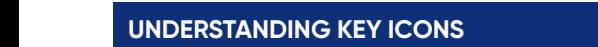

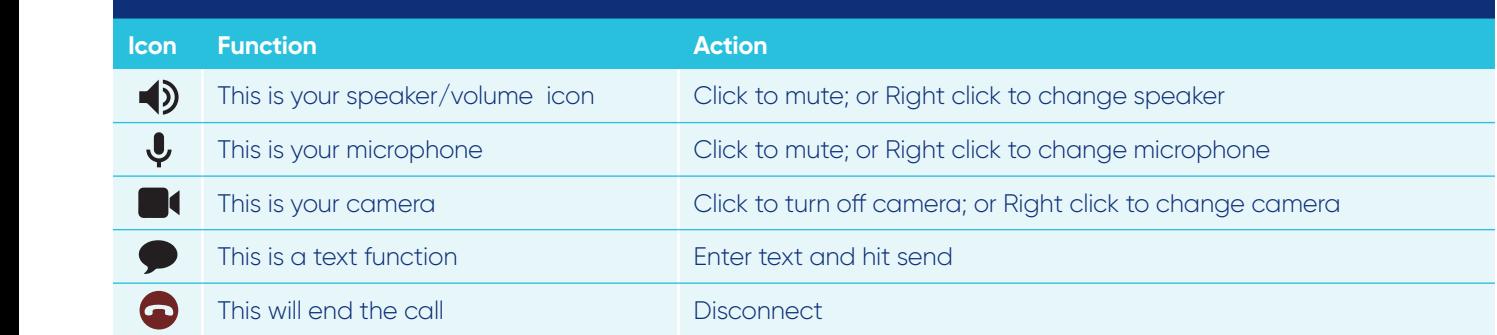